### **Instructions on How to Sign Up for an Online Class**

Thank you for your interest in taking an online class through MSO and NOWRA. When you take a class through our online platform, you are supporting our organization. We will continue to bring you new classes! Thank you!

### **Step 1: Online Classes Webpage on MSO Website**

From the MSO website: www.mosmallflows.org hover your mouse over "Continuing Education" and a pull down menu will appear. Click on "Online Classes".

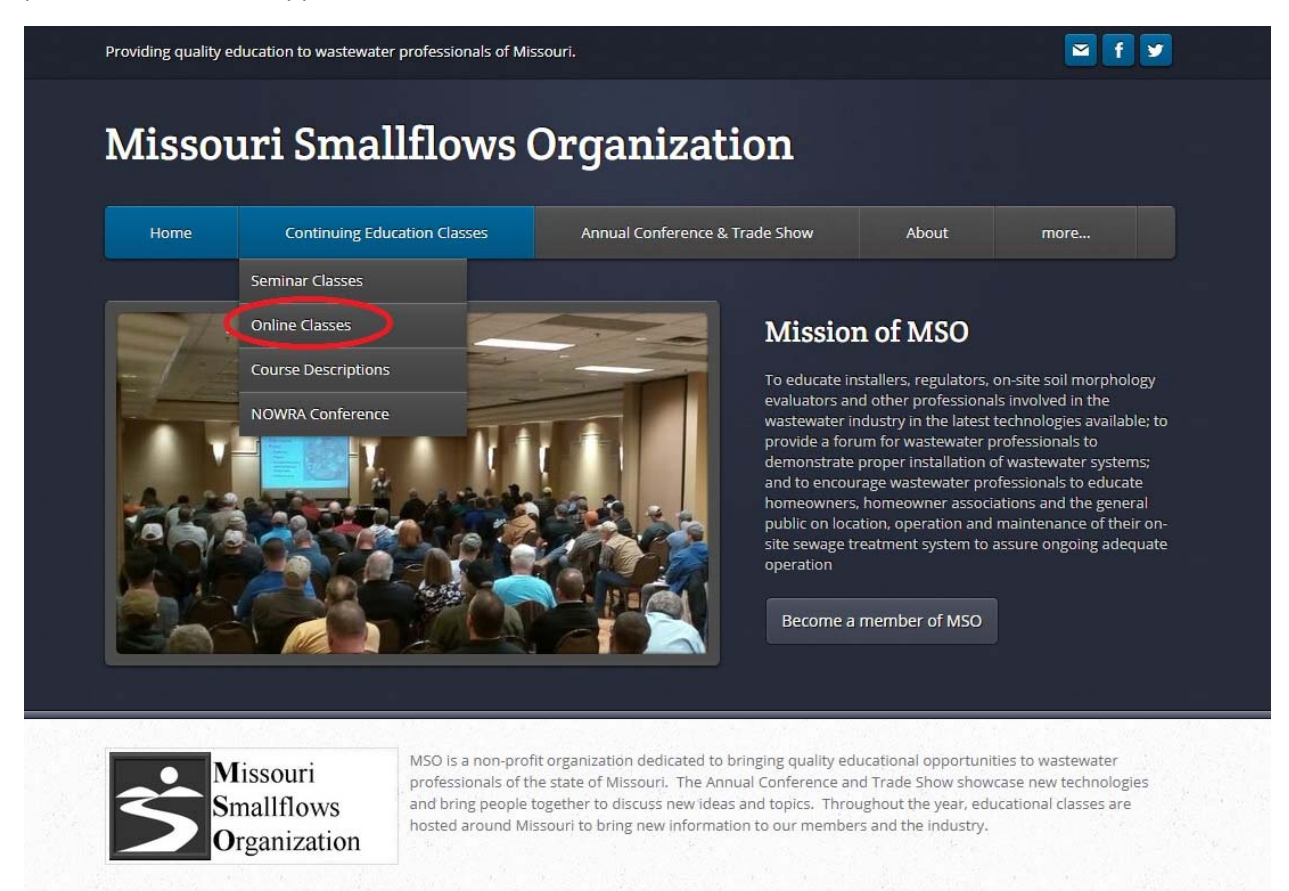

This webpage contains much information about our online classes and CEUs. You can bookmark this page and refer back to it when needed: http://www.mosmallflows.org/online‐classes.html

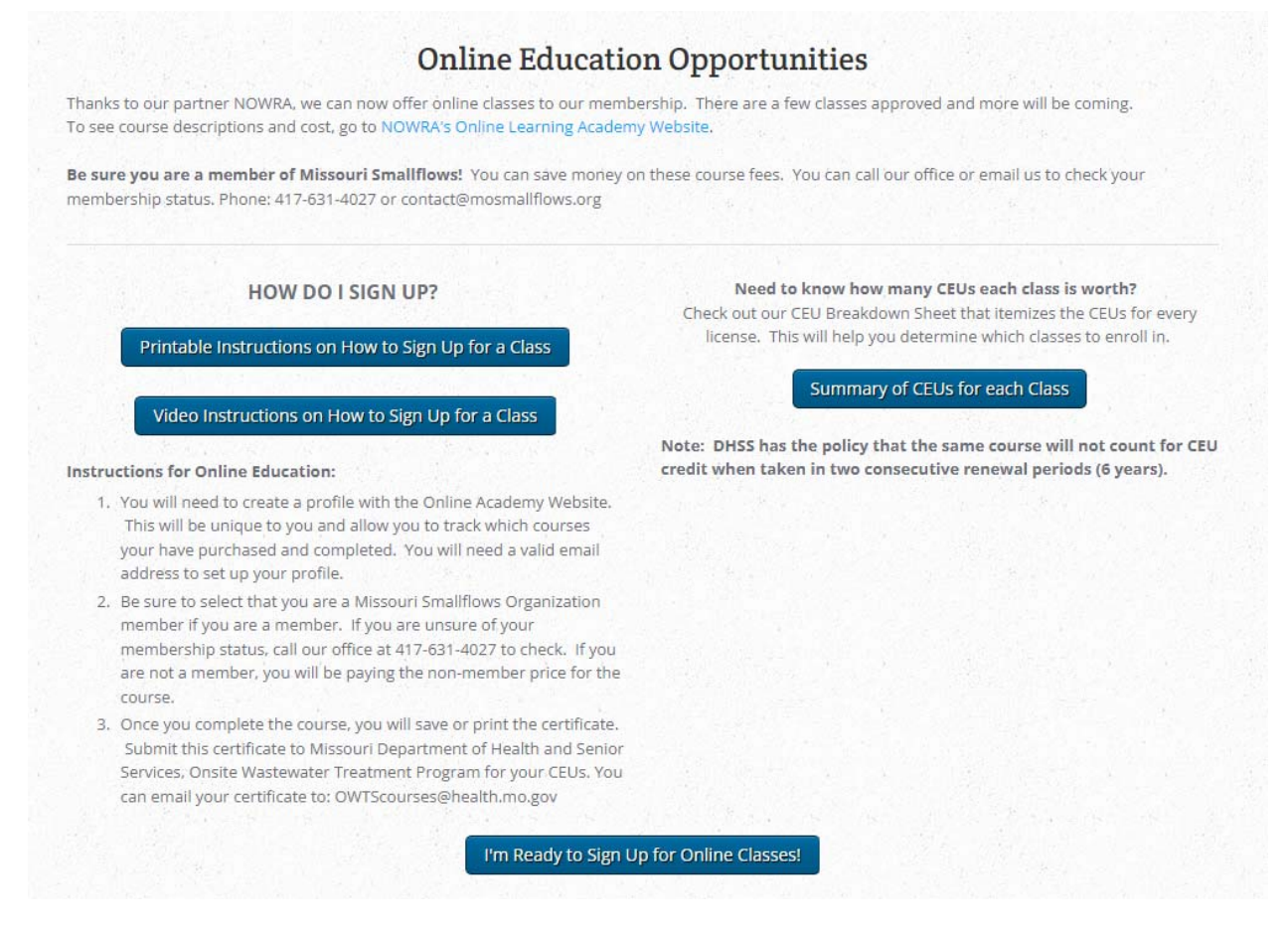

### **Step 2: Resources**

On the MSO Online Education webpage there are several resources that you can use. First, instructions on how to sign up. Second, there is a link to download a document that shows the CEUs for every class approved in Missouri. Click on "Summary of CEUs for each Class" if you want to save or print this document.

Further down on the webpage are the listings of every class approved. Special information on classes may be posted on this webpage too!

#### **Step 3: Sign up for Classes**

When you are ready to sign up for online classes, you click on the link: "I'm Ready to Sign Up for Online Classes!"

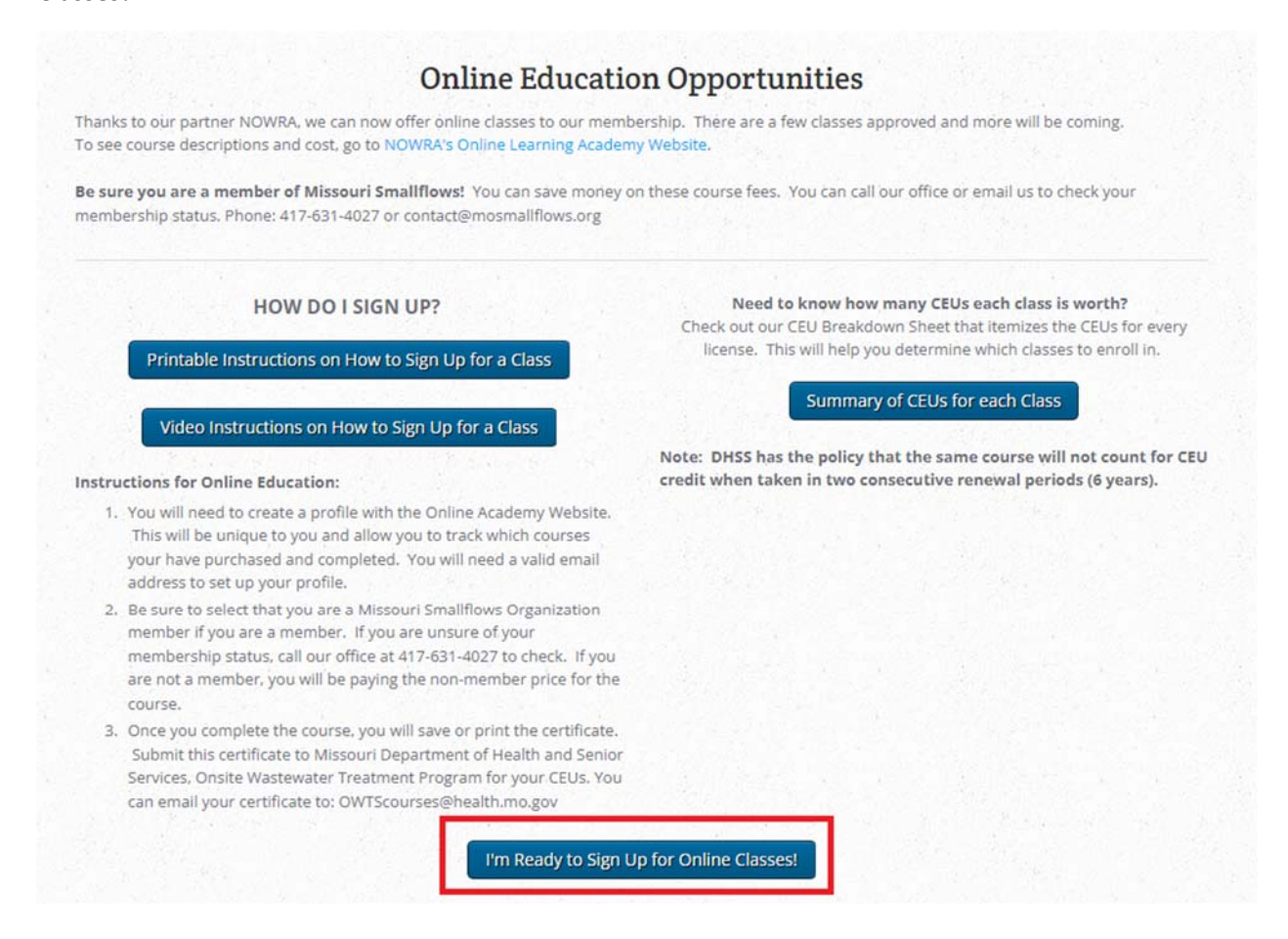

(Instructions continue next page)

This will take you to the NOWRA webpage to select the state of Missouri:

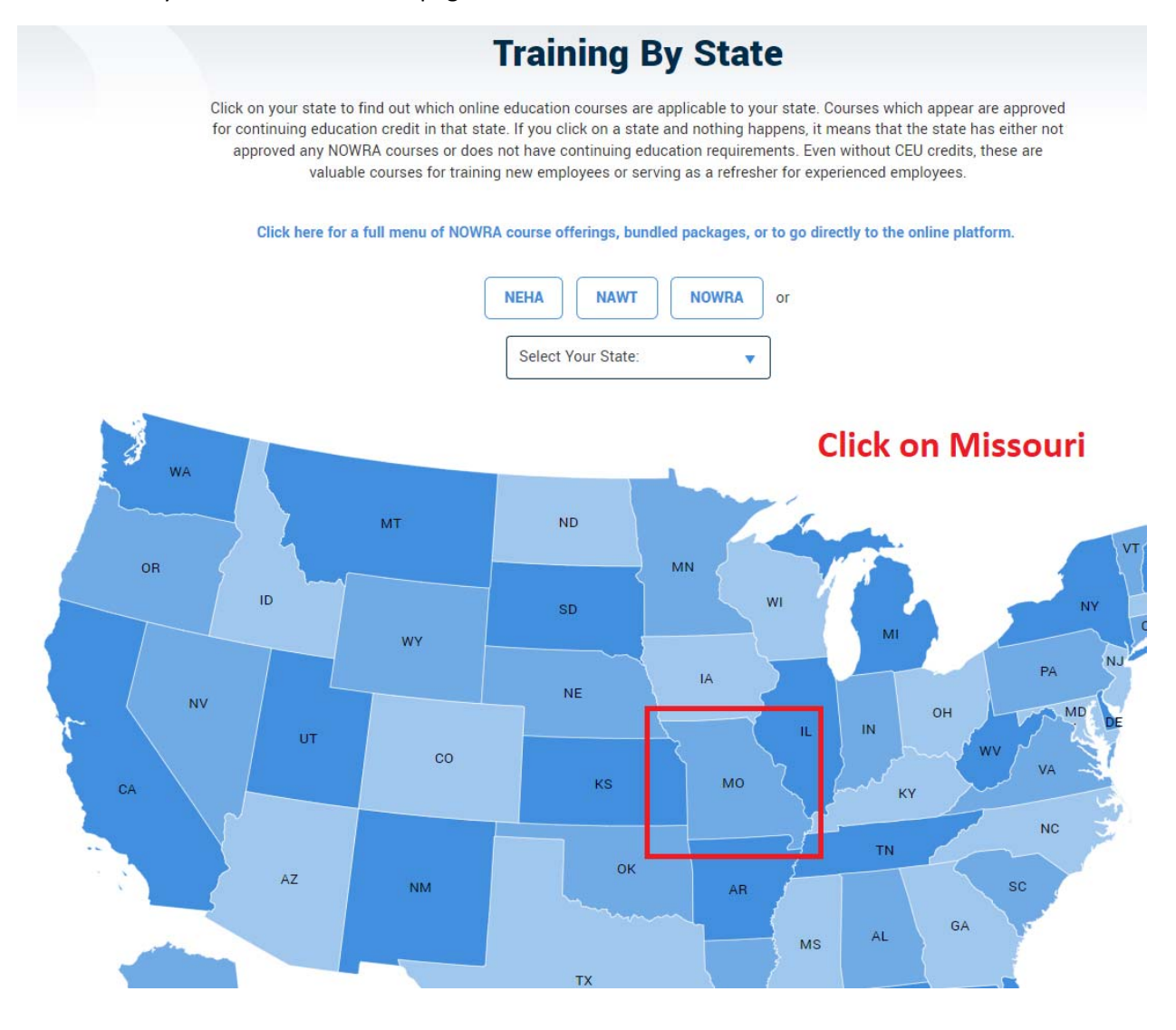

# **Step 4: Create a Profile**

You must create a user profile that is unique to you. You will need a valid email address. Click on the upper right corner on the "\*Sign Up".

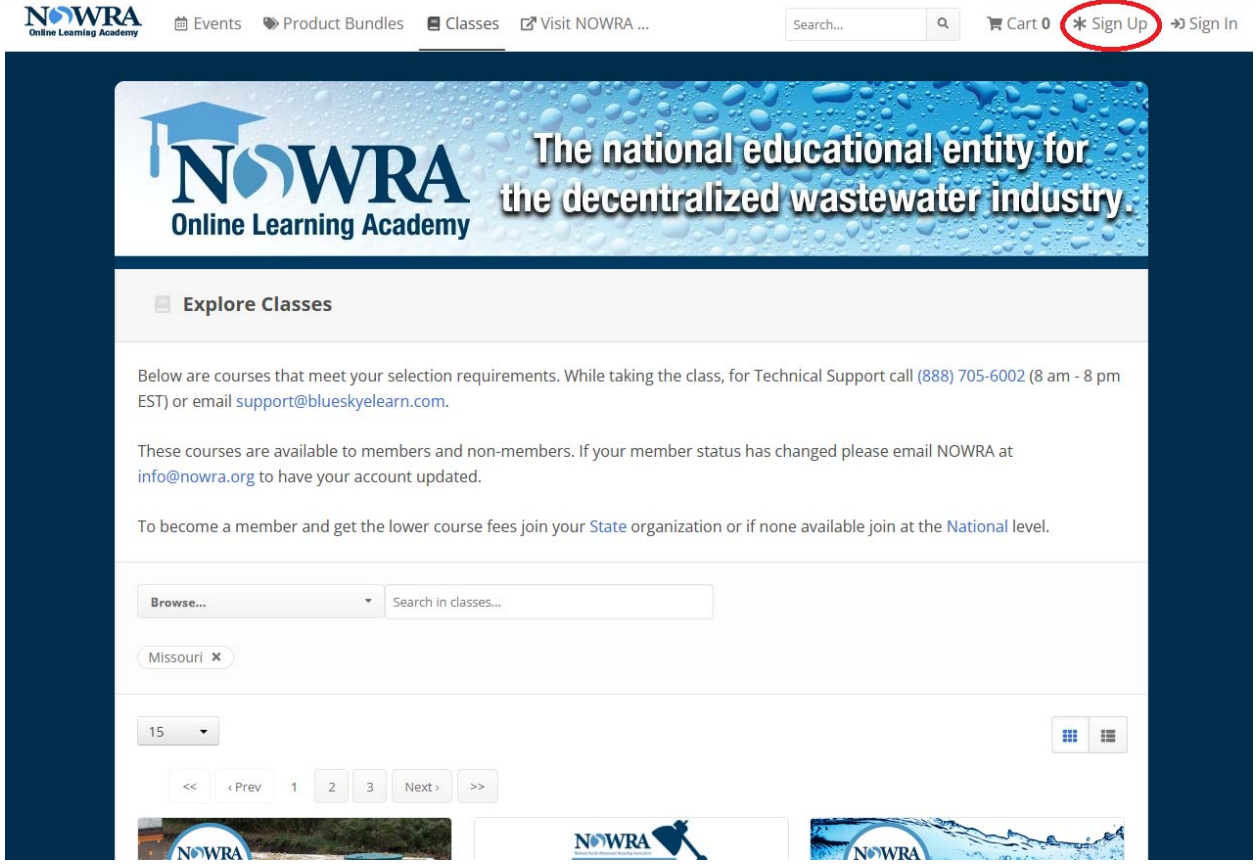

Fill in all of the information to create your profile. Please make note of the following recommendations:

**1.** The question "Are you a member of NOWRA (includes local/state affiliates) or a regulator (check all that apply)\*" is an important question. If you are a current member of MSO, click member. If you are not a current member, click non‐member. **To check on your membership, contact**  the MSO office by email or phone; **contact@mosmallflows.org** or 417-631-4027.

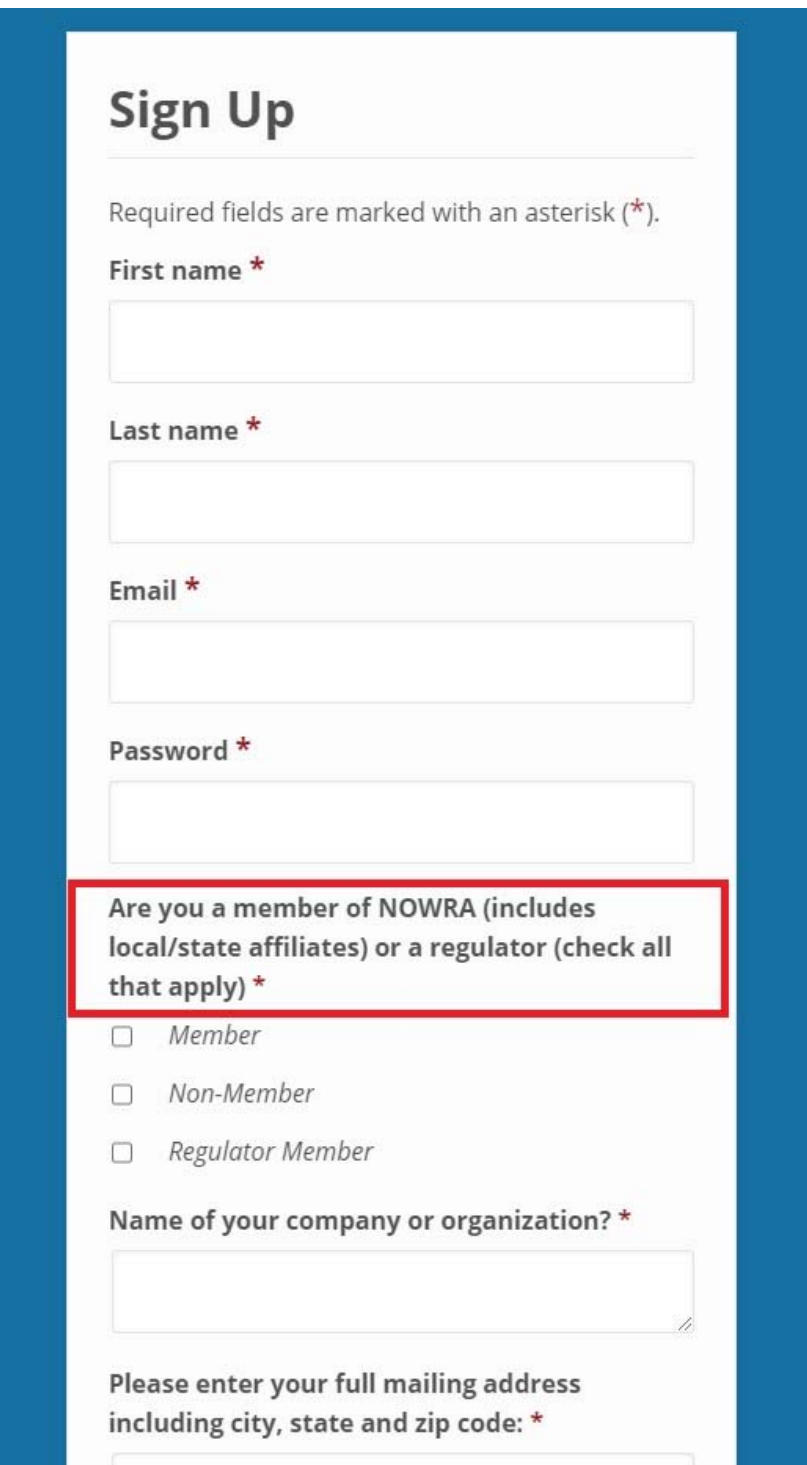

- 2. Where it says "Please enter your license or certification number if applicable (OPTIONAL):", enter in your DHSS License numbers for them to appear on your course certificates.
- 3. The last question: "Are you a member of other organizations?", click "Not a member of another listed organization unless you a member of the above-mentioned groups.

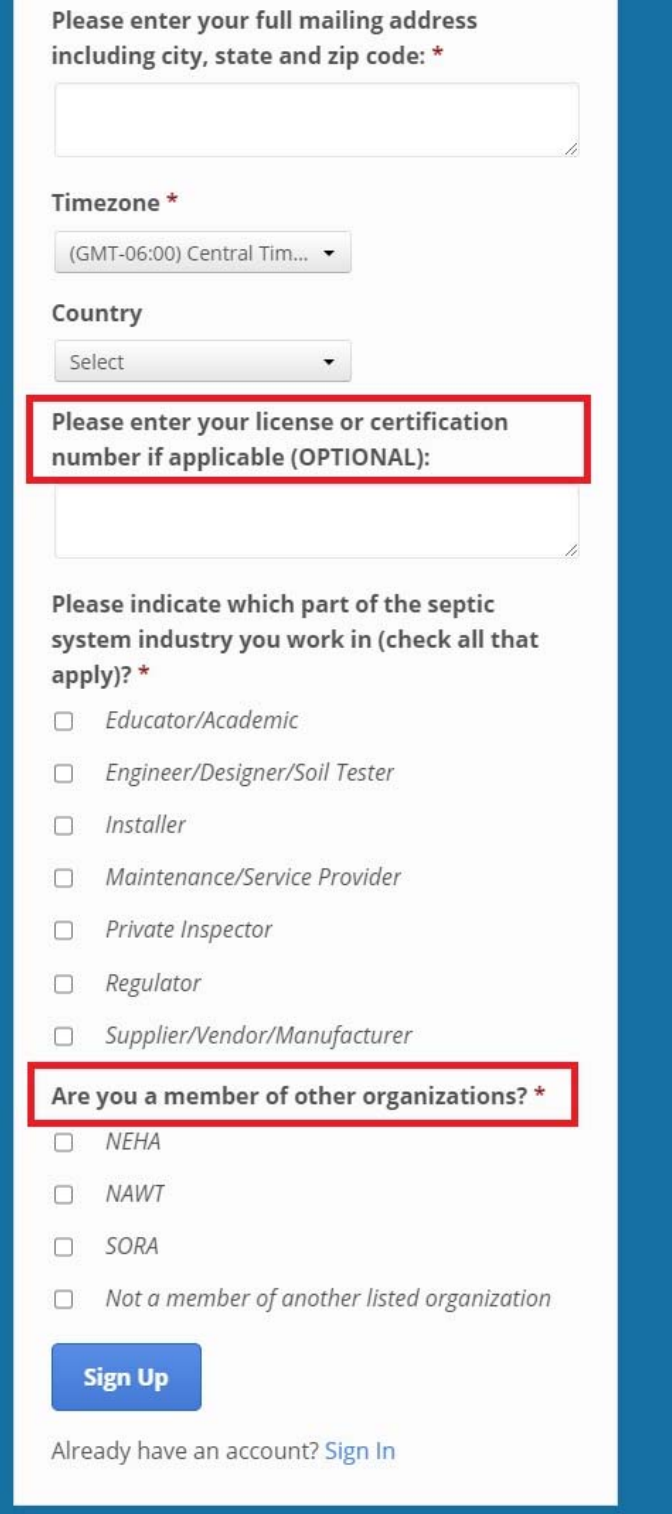

Ļ,

### **Step 5: Selecting a Course**

Now that you have created a profile, you need to make sure you are logged in. Your name will show up in the upper right corner if you are logged in.

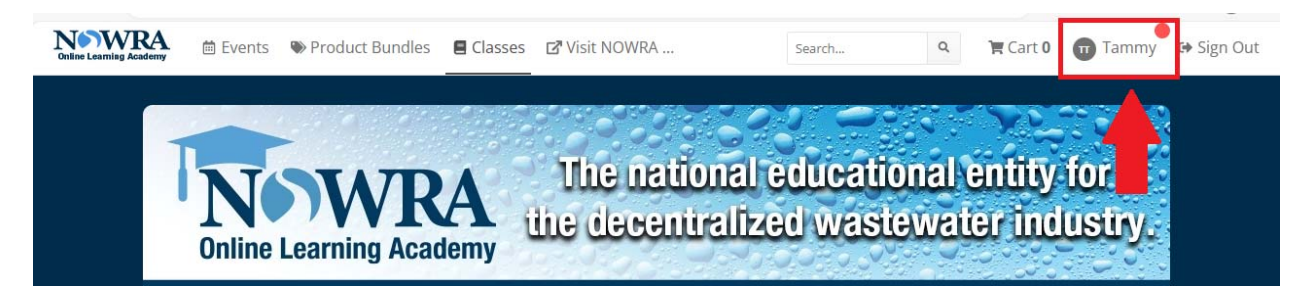

The easiest way to narrow down the courses to the Missouri approved courses is to click on the following menus:

1. On the top white banner, click on "Classes"

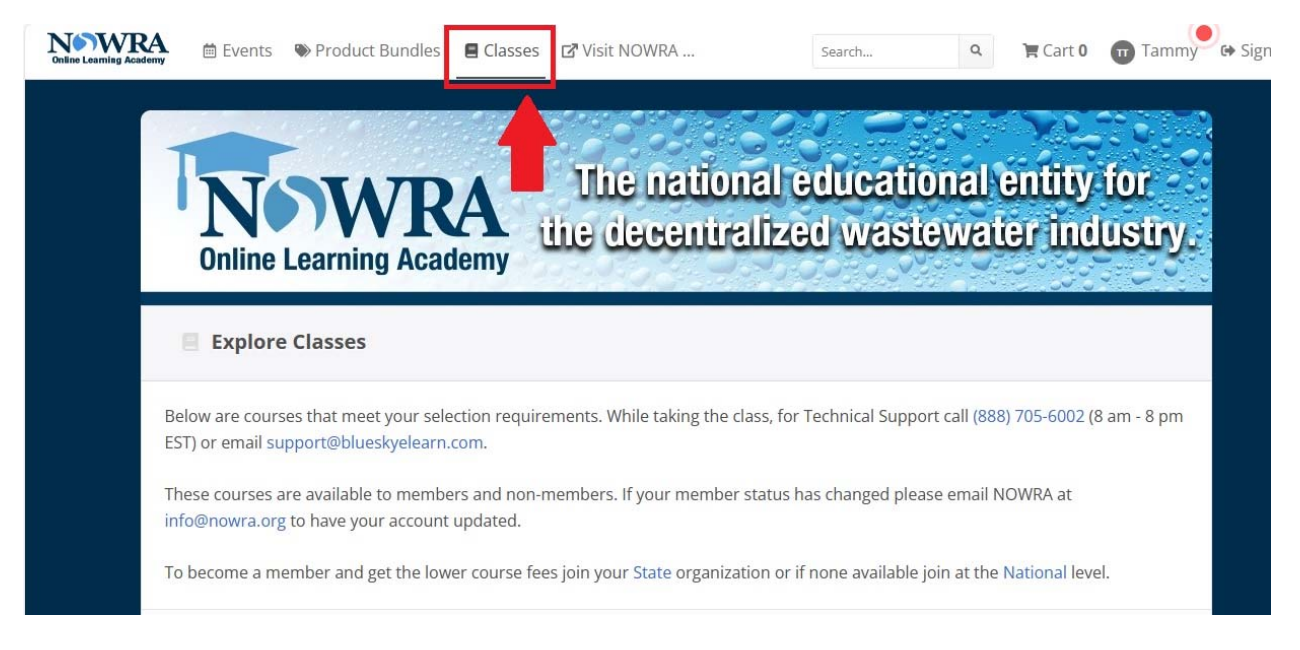

2. Use the "Browse" menu to narrow down the courses to "Missouri"

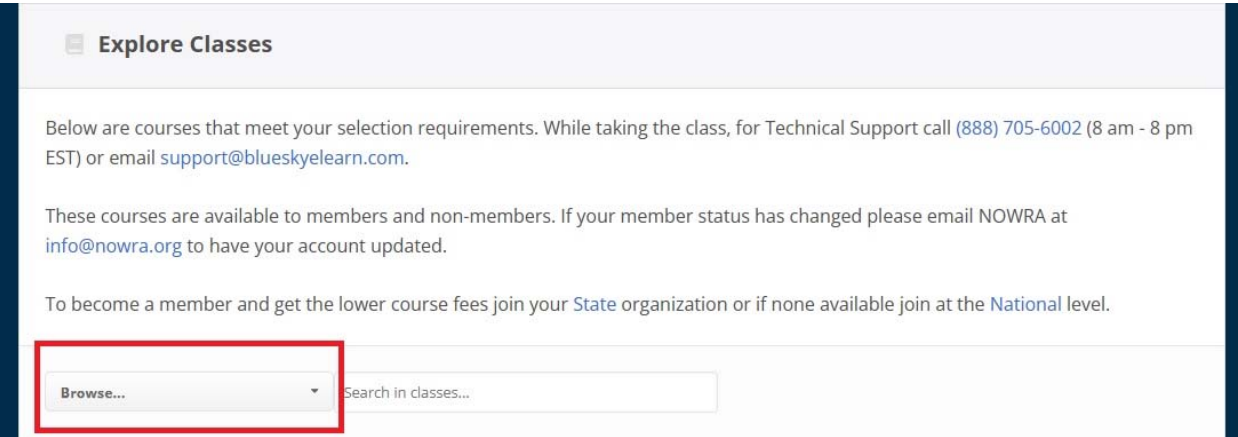

Click on "Missouri" under Browse.

This will bring up Missouri courses. They are in no particular order so you will need to find the course title you are looking for. At this time, you can search through the pages (there is more than one page of classes or you can type in the name of the class you are looking for in the search box.

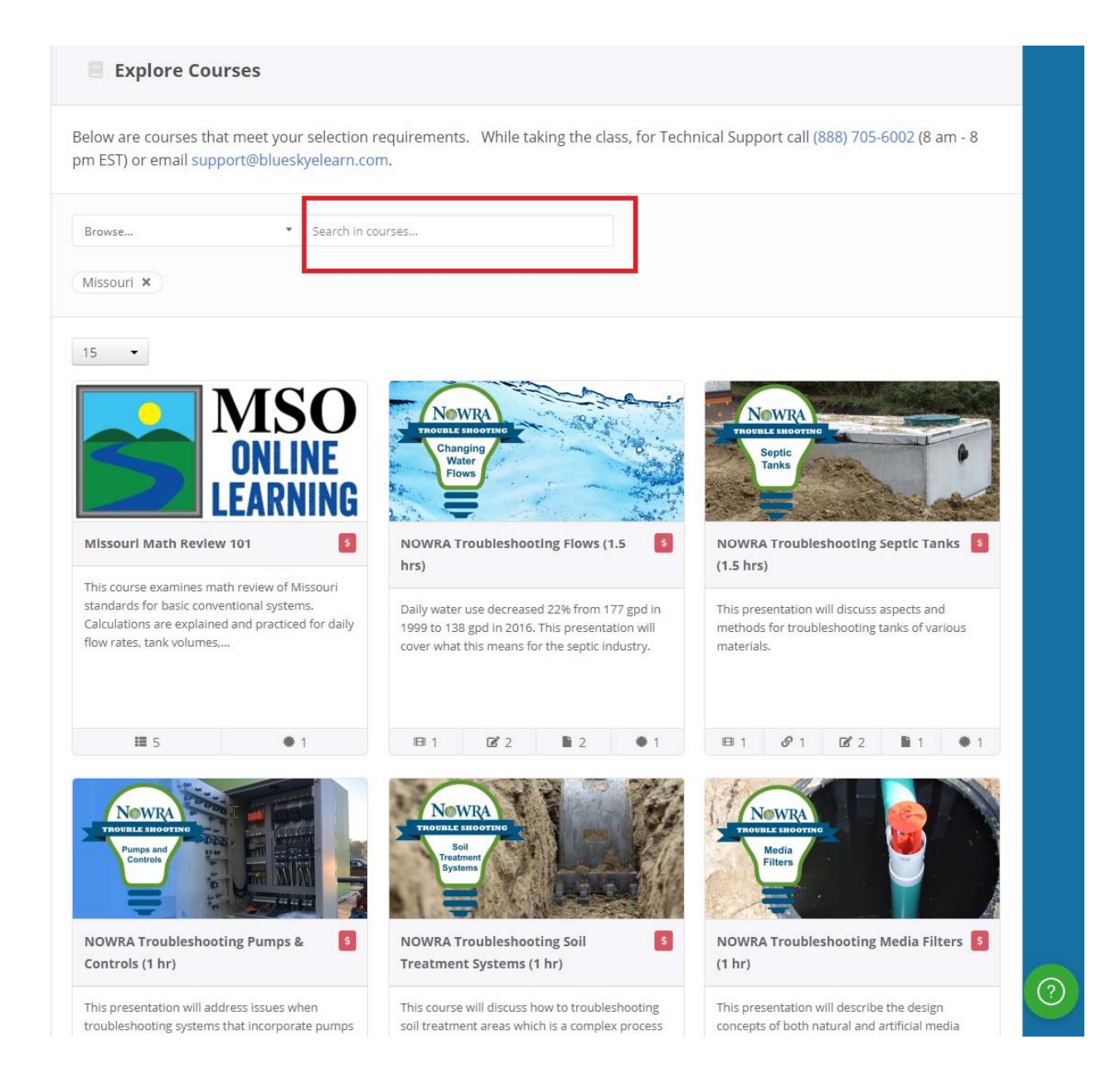

3. Select the course you want by clicking on it.

# **Step 6: Purchasing the Course**

Now you can purchase the course by selecting "Add to Cart". You should only see one price for the course if you are logged in. If you see two different prices, that means you are not logged in yet.

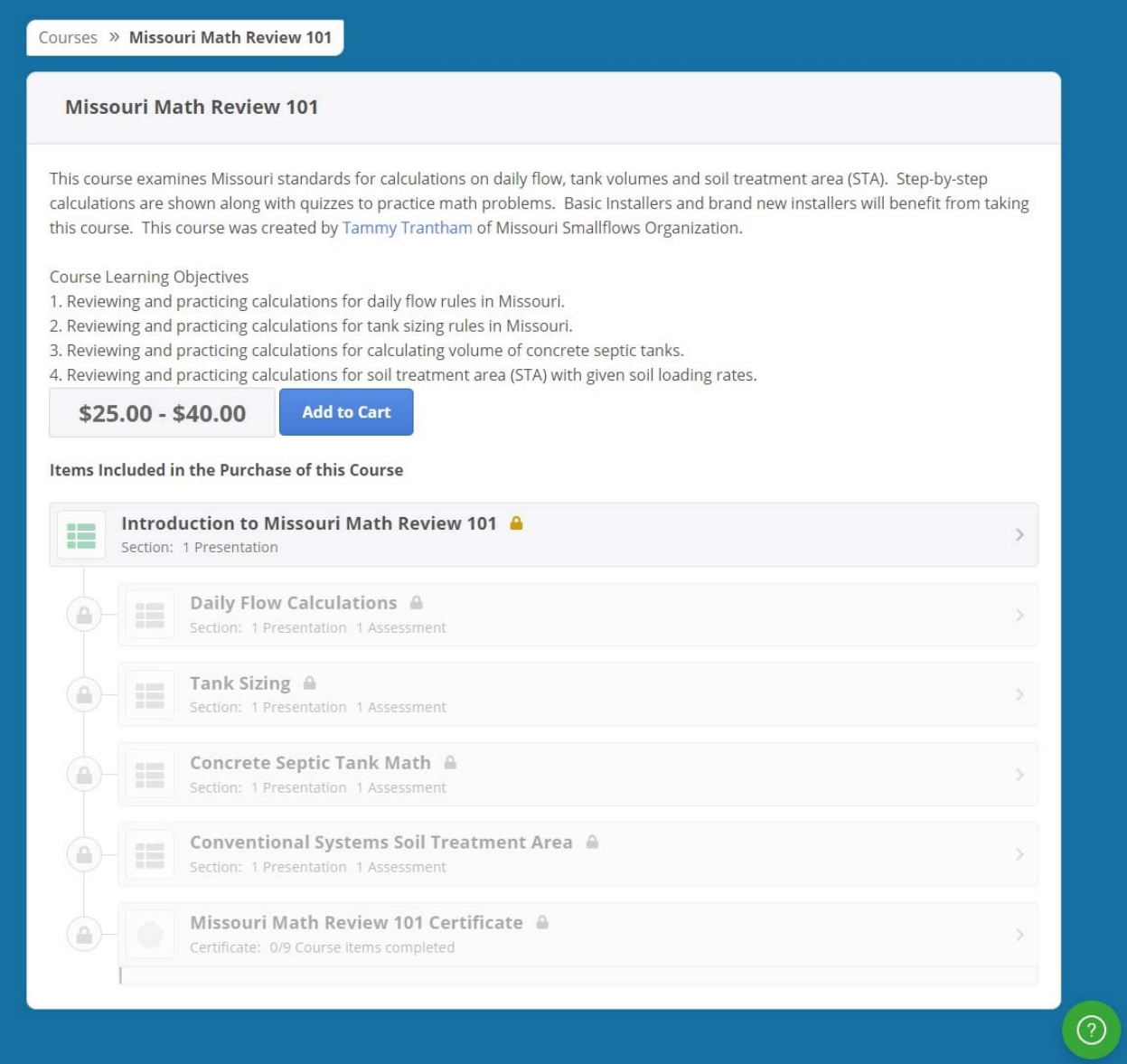

A box will pop up for you to either "Continue Shopping" or "Proceed to Checkout". At this point you can add more classes to your cart by clicking on "Continue Shopping" or head to the Checkout.

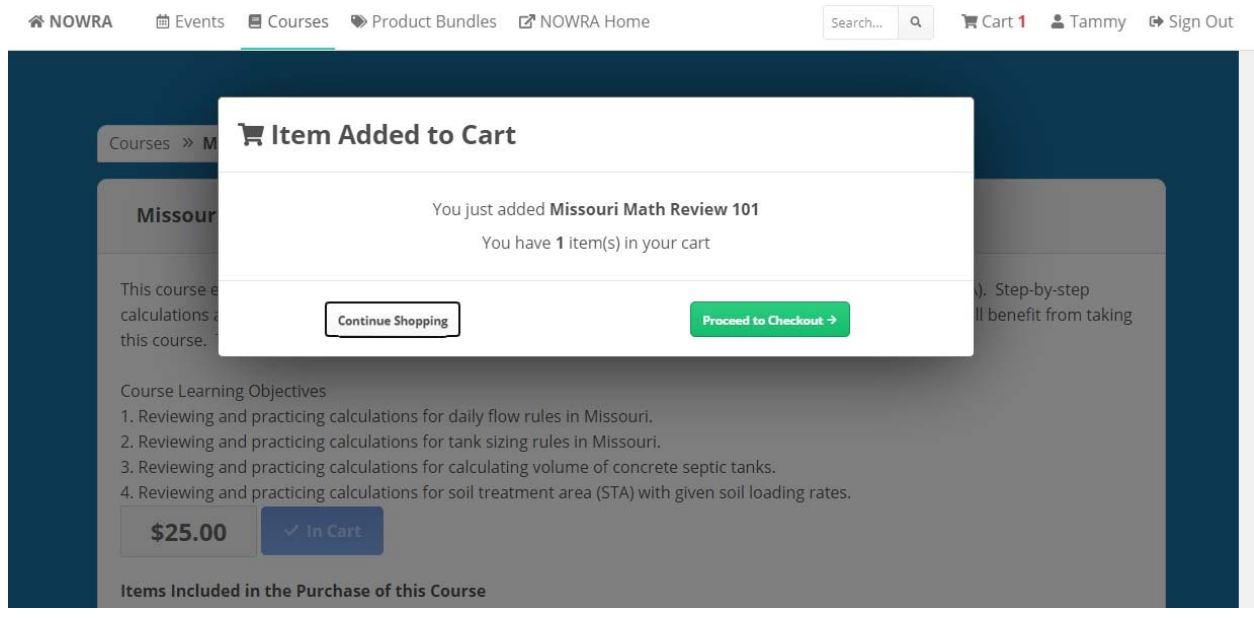

When you "Proceed to Checkout" you will enter your payment information to purchase your course.

## **Step 7: Starting the Course and Helpful Information**

1. Once you have purchased the course, you will need to go back and start the course. To find your courses, click on your "Name" to go to your profile.

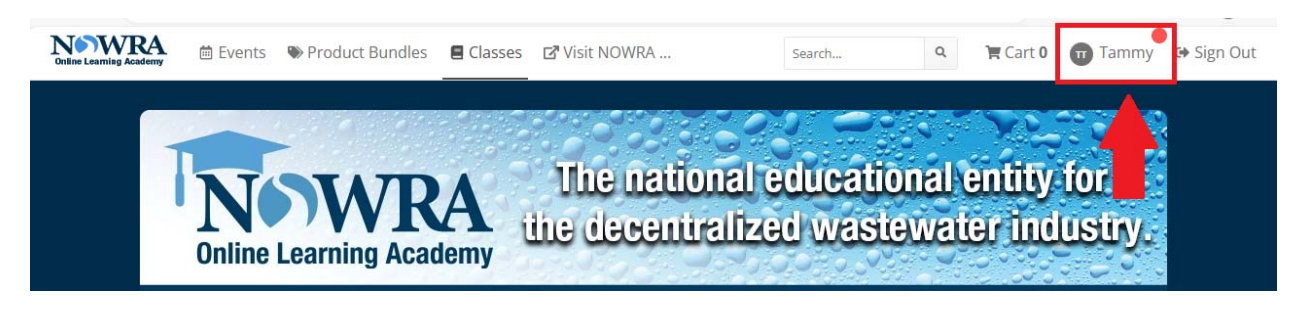

2. When you first open this webpage, it will open to your "Settings". Click on "My Activity".

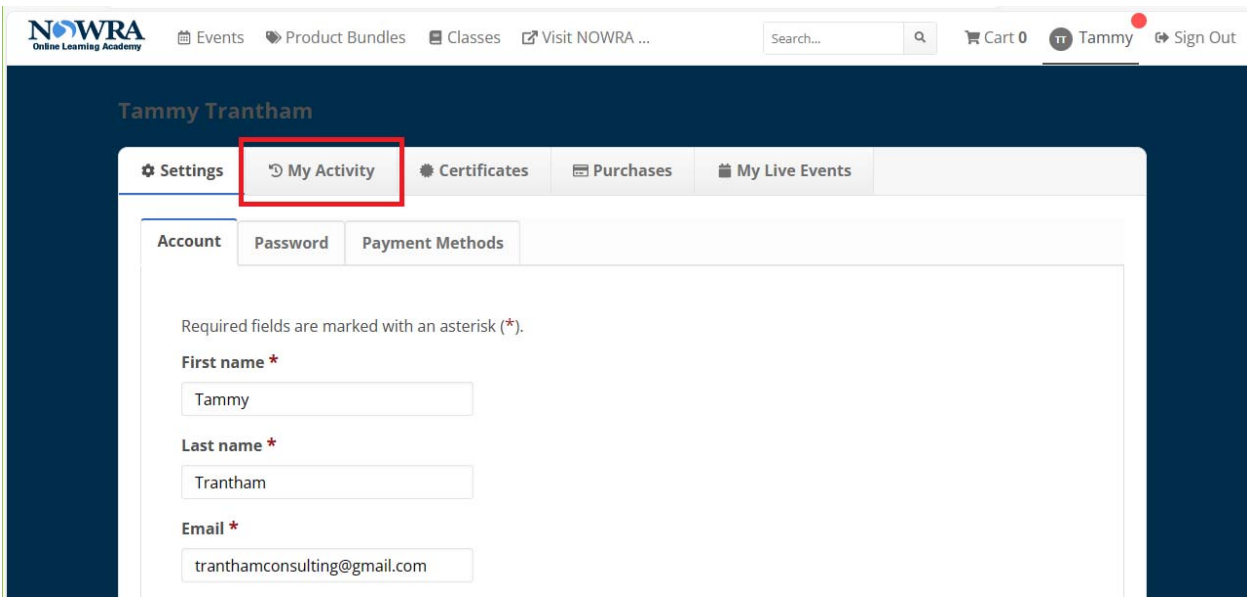

3. Now you can click on the course name to get started on the course.

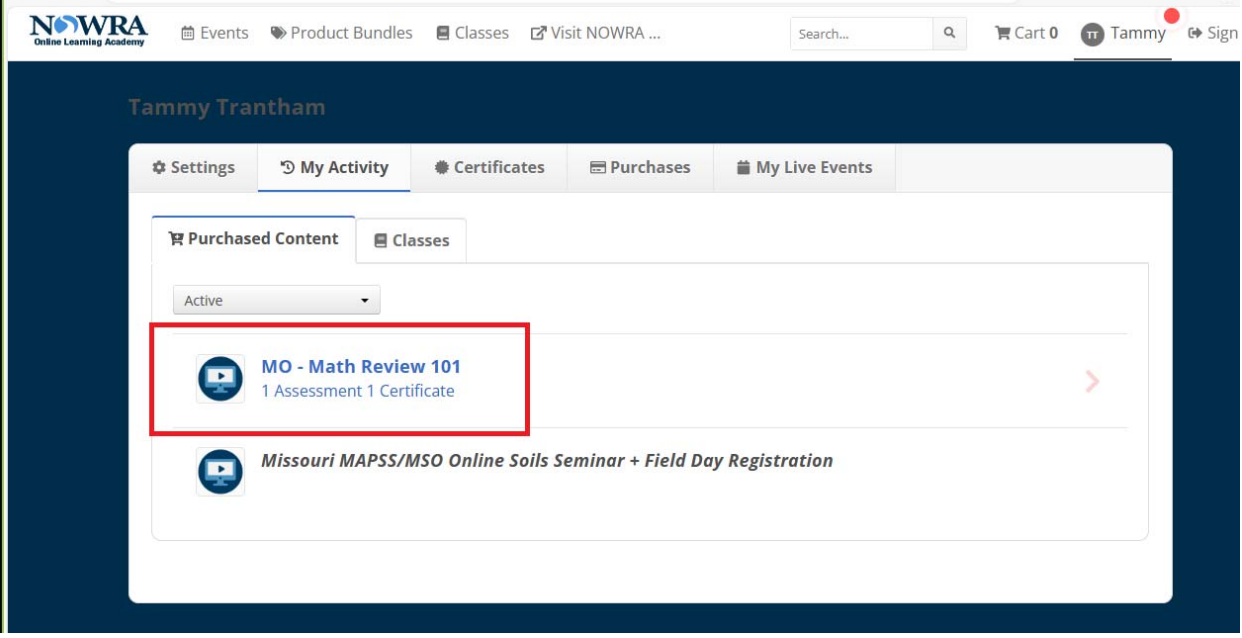

## **Helpful Information:**

1. If you are having technical difficulties, contact BlueSky Support by clicking on the blue Question Mark on the bottom right of the webpage. They can help you with technical problems.

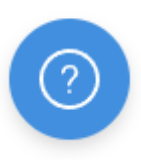

- 2. Be sure to finish every video in its entirety. Many functions of the class will not become available unless you watch every bit of the video.
- 3. You can retake the quizzes until you pass them.
- **4. When you complete a course, print your certificate to send to Missouri DHSS or download it and email to owtscourses@health.mo.gov. MSO does not send your completed certificate of online classes in for you. This is your responsibility.**
- 5. Feel free to reach out to MSO with any questions.
	- a. Email: contact@mosmallflows.org
	- b. Phone: 417‐631‐4027

Thank you and good luck with our online classes!